## Welcome to 1Password @ RCC

The following steps will help you get your account setup for 1Password:

**1. Keep an eye out for the following email to land in your inbox:** 

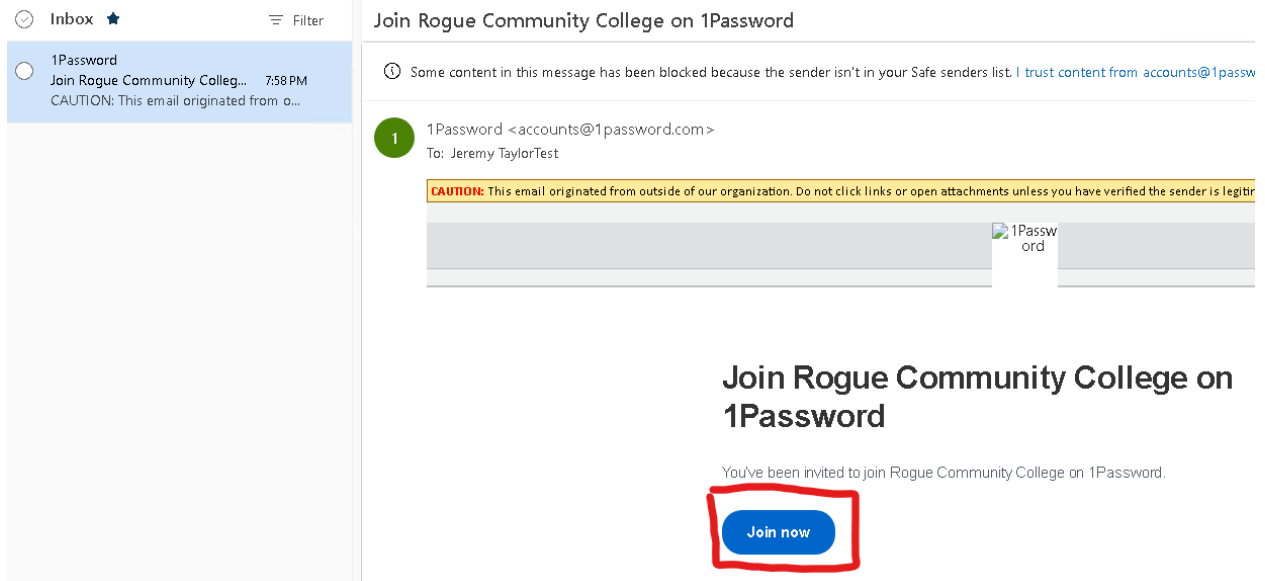

- **2. Click the Join Now button. This link will take you to the Join the RCC 1Password Page.**
- **3. Once on the page, click Sign in with Otka**

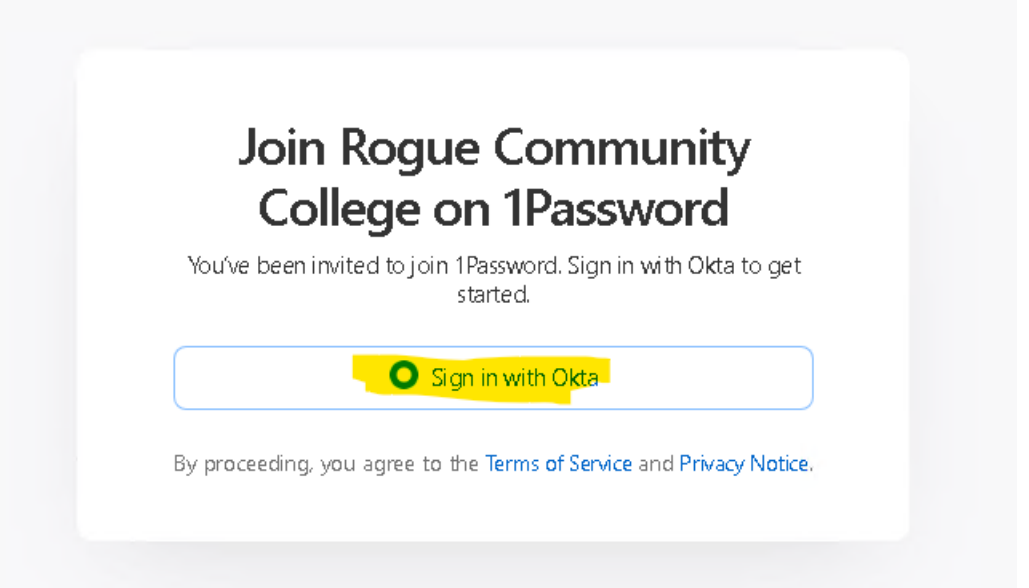

## **4. Enter your RCC Username**

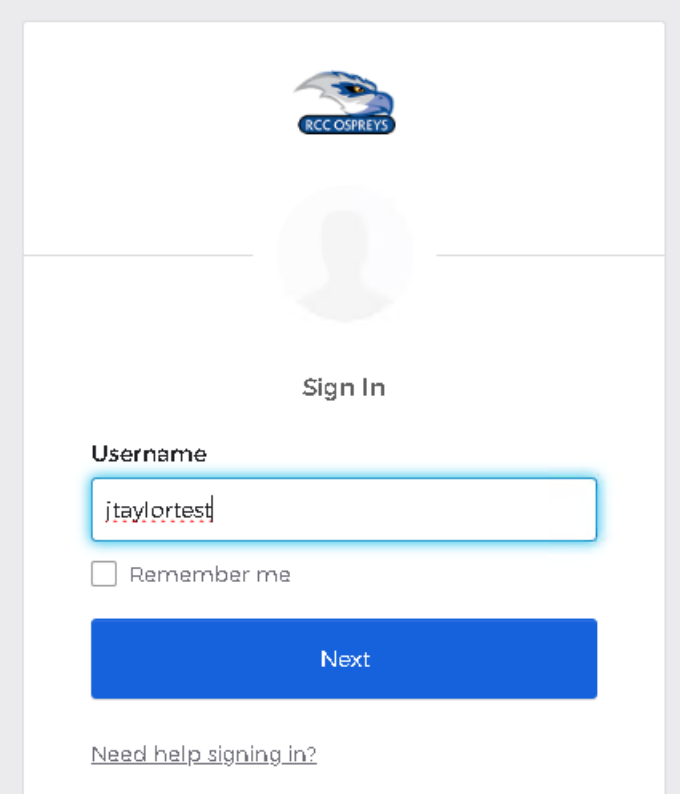

- **5. Enter your RCC password \*\* Please don't share your password with anyone \*\***
- **6. Click Okta Verify**
- **7. You will be returned to an Almost There website:**

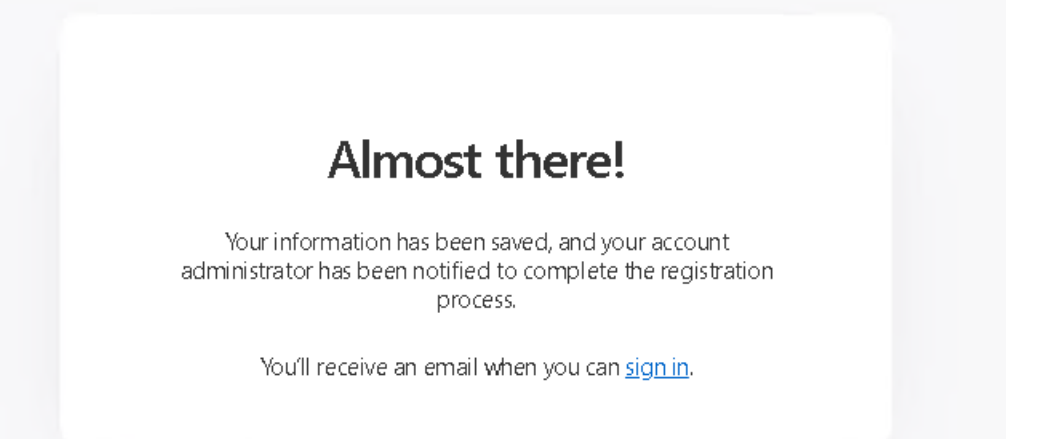

 **your account is ready, you will receive a second email as show here: 8. Your account is being created and it takes a couple of minutes to finalize the account. Once** 

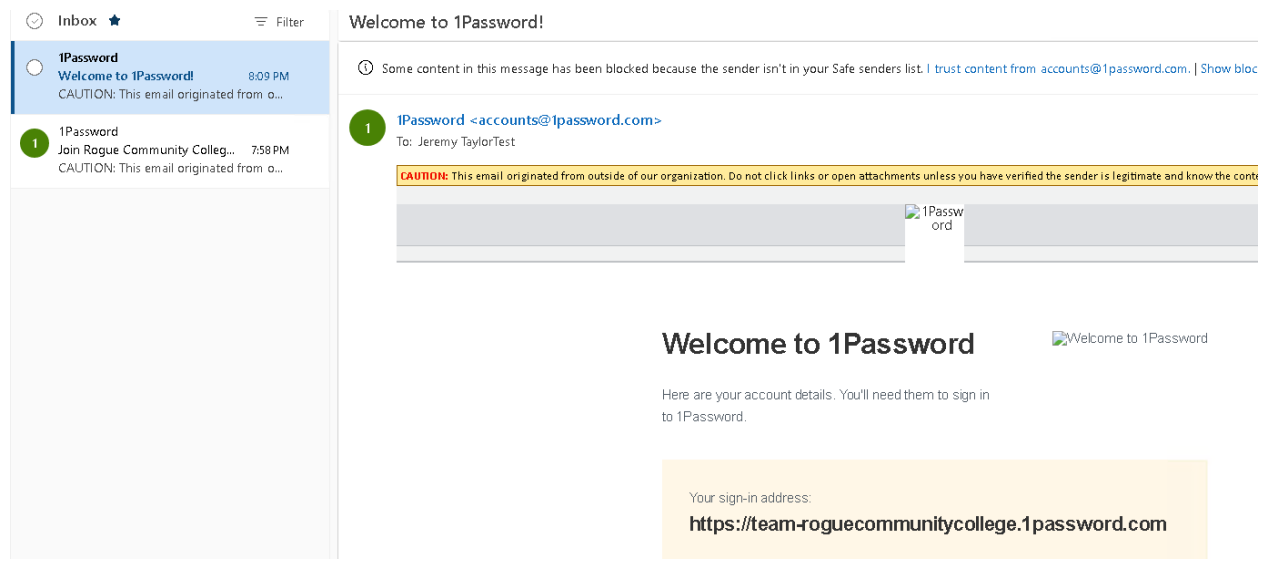

9. **Click on the orange box to sign in and install browser extensions for your favorite browser.** 

Click add to browser in the let's get started area:

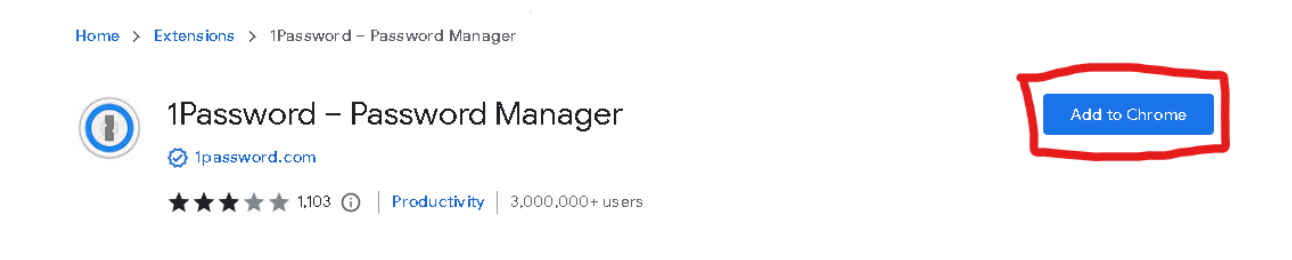

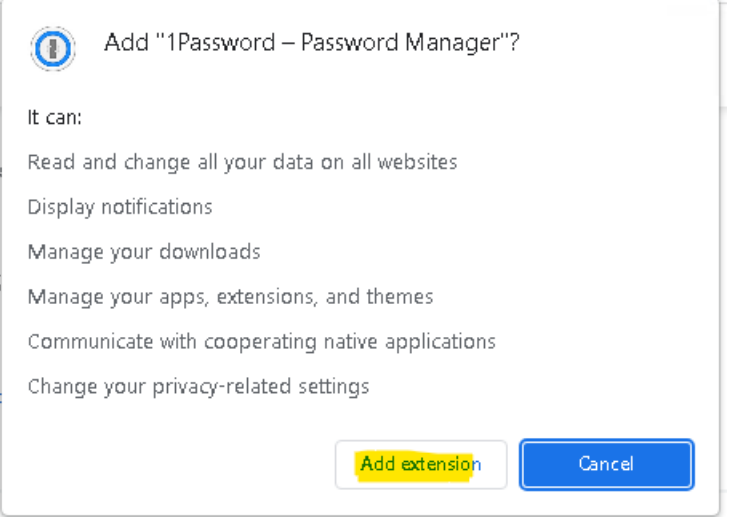

## **Import your passwords from LastPass:**

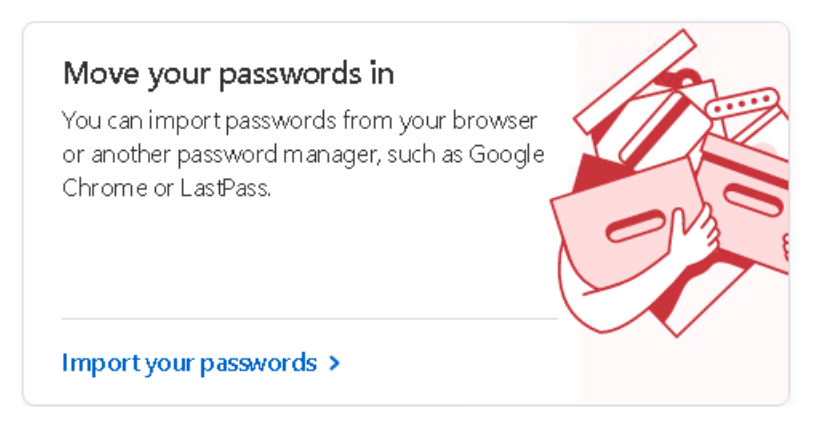

 **You will need the 1Password application install on your PC. Please contact the help desk to get the application installed – [helpdesk@roguecc.edu](mailto:helpdesk@roguecc.edu)**